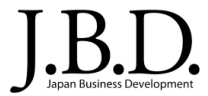

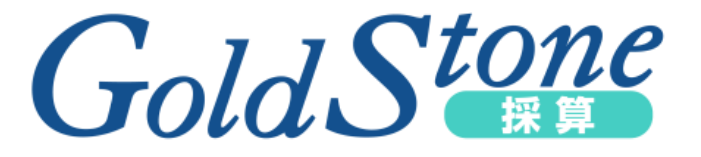

# はじめての『GoldStone採算』 ~ チュートリアル「採算計画を作る」 ~

こちらのチュートリアルは初めて「Gold Stone 採算」を操作するユーザーを対象にしています。 詳しい操作方法については各種マニュアルをご参照ください。

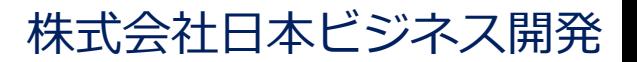

Copyright © 2020 Japan Business Development All Rights Reserved.

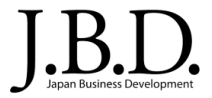

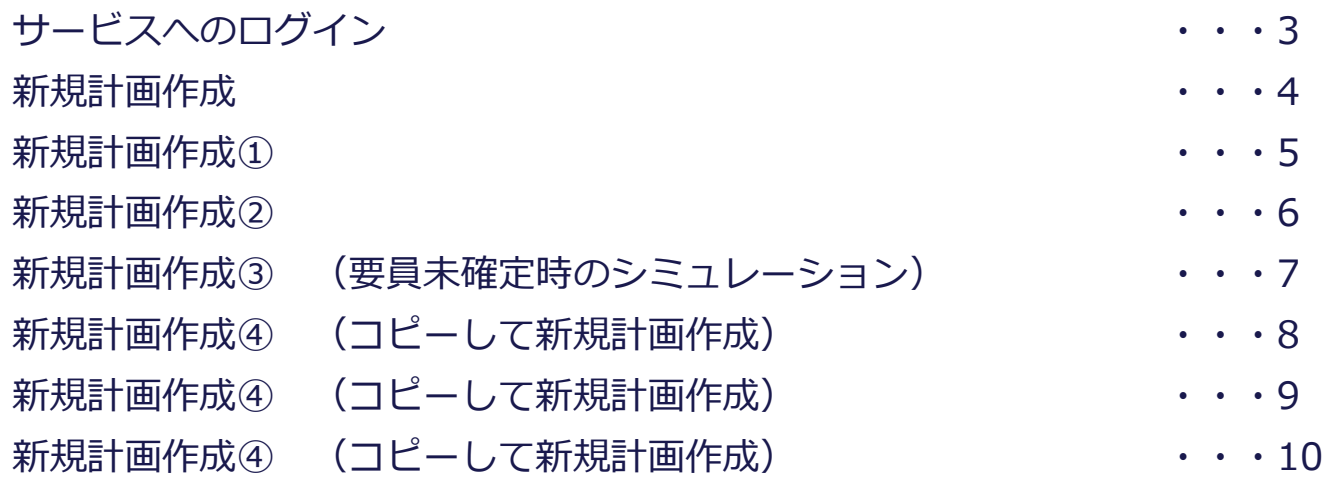

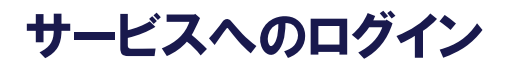

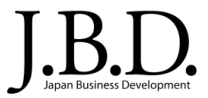

## https://goldstone-biz.jp/cmn/

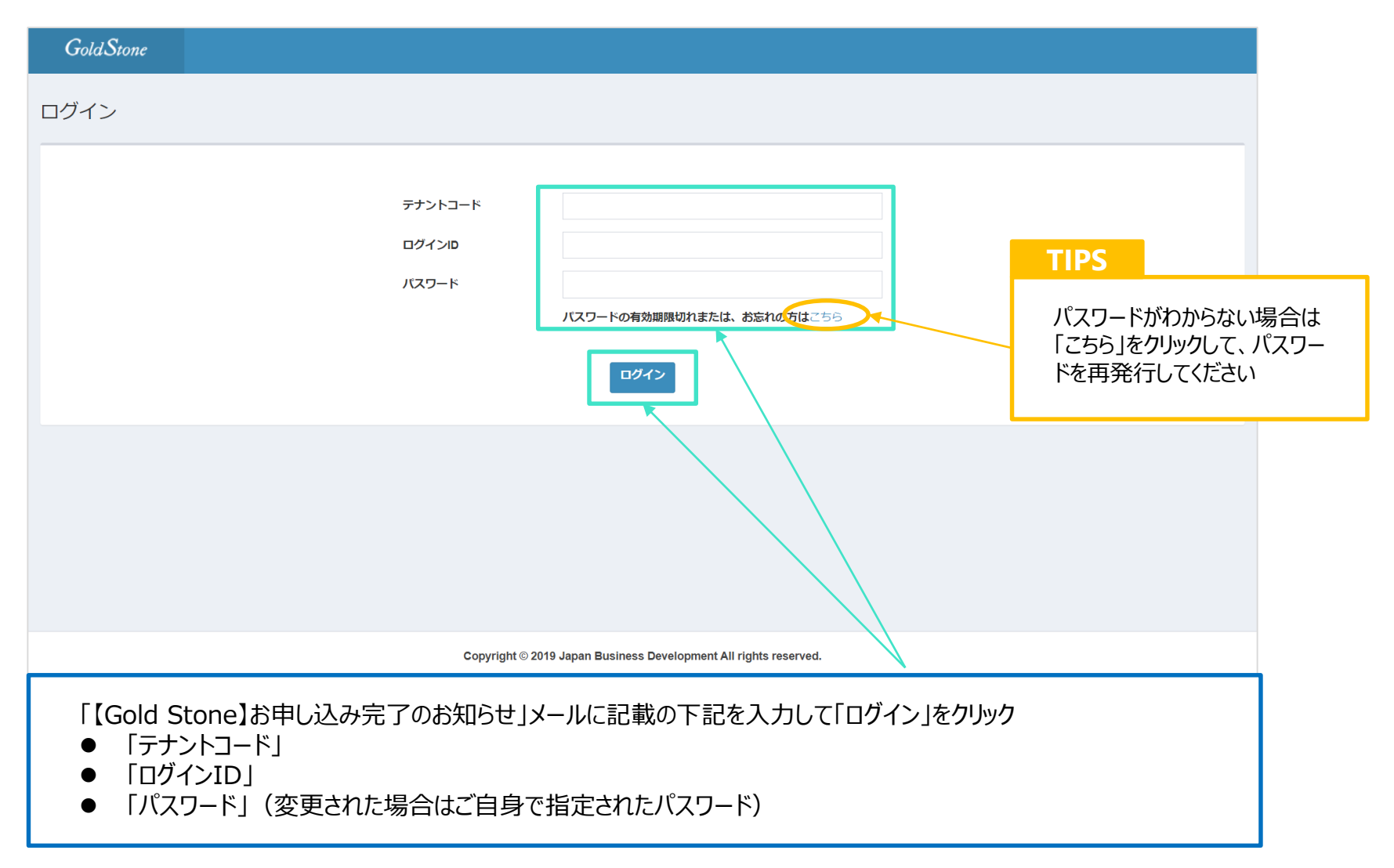

Copyright © 2020 Japan Business Development All Rights Reserved. 3

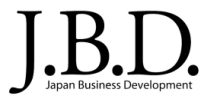

#### 採算計画を新規に作成します。

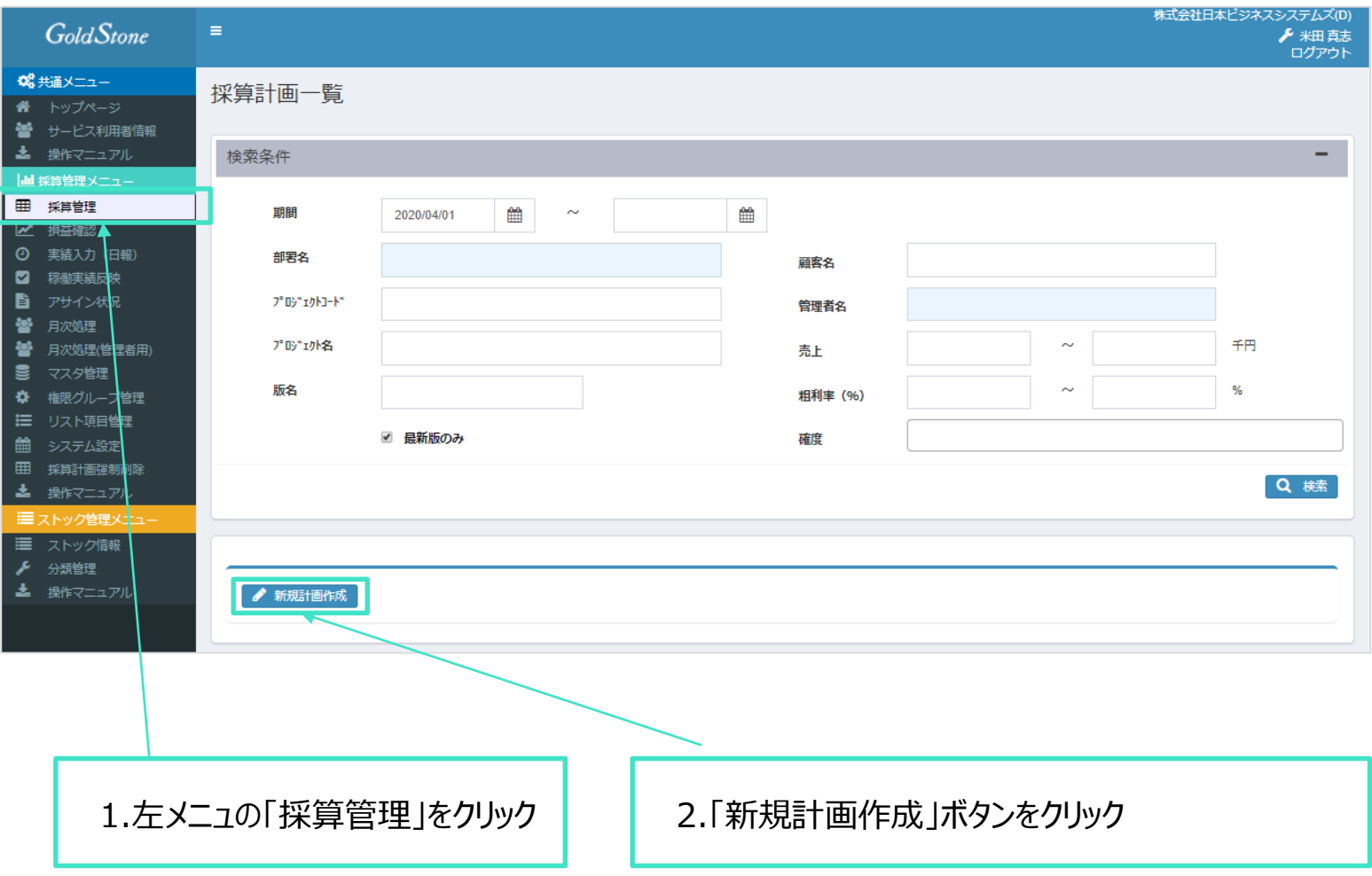

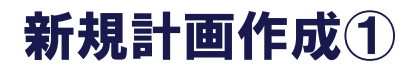

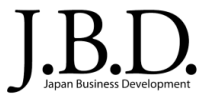

#### 採算計画の基本情報を作成します。

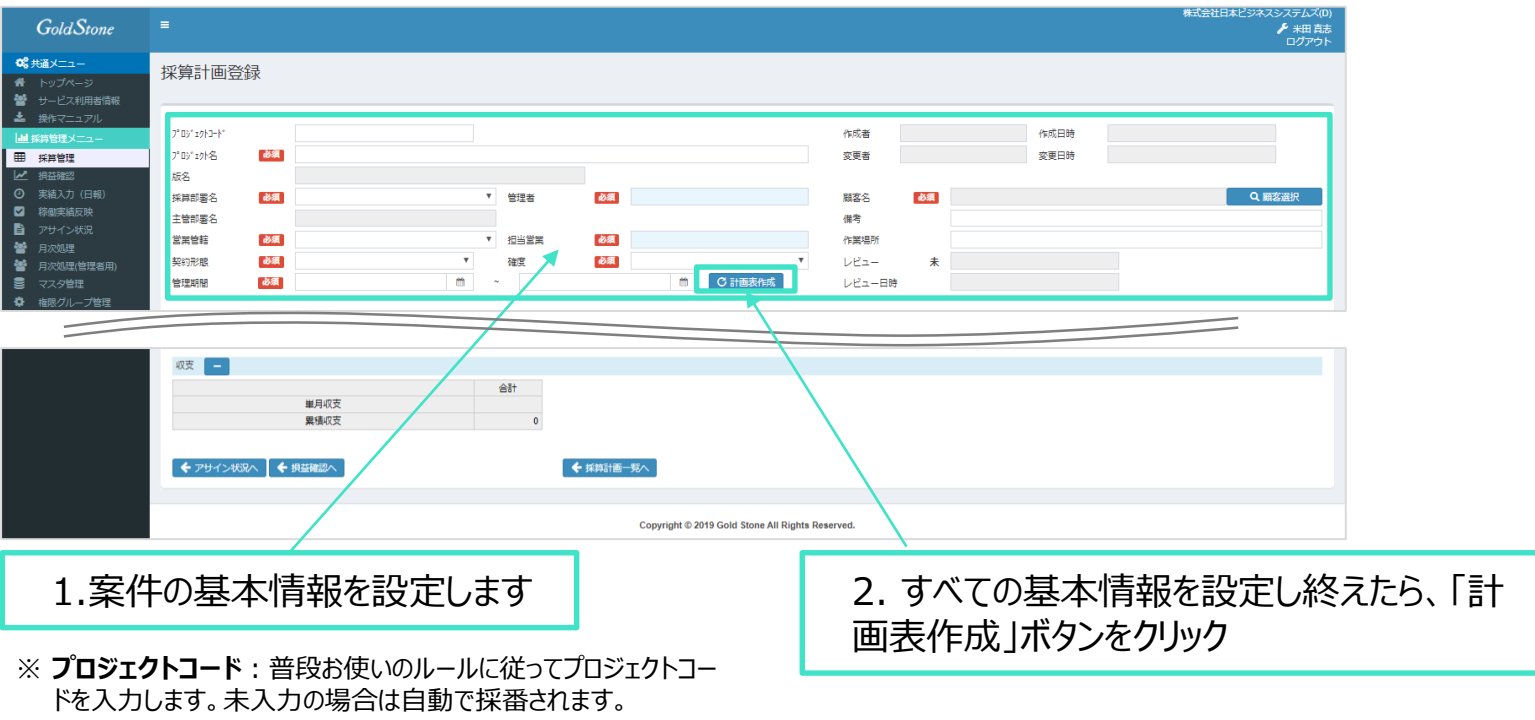

- ※ **管理者/担当営業**:背景が薄青の項目について、設定内容の 一部を入力すると候補が表示されますので、候補から選択します。
- ※ **顧客名**:「顧客選択」ボタンをクリックして顧客を選択します。

#### 新規計画作成②

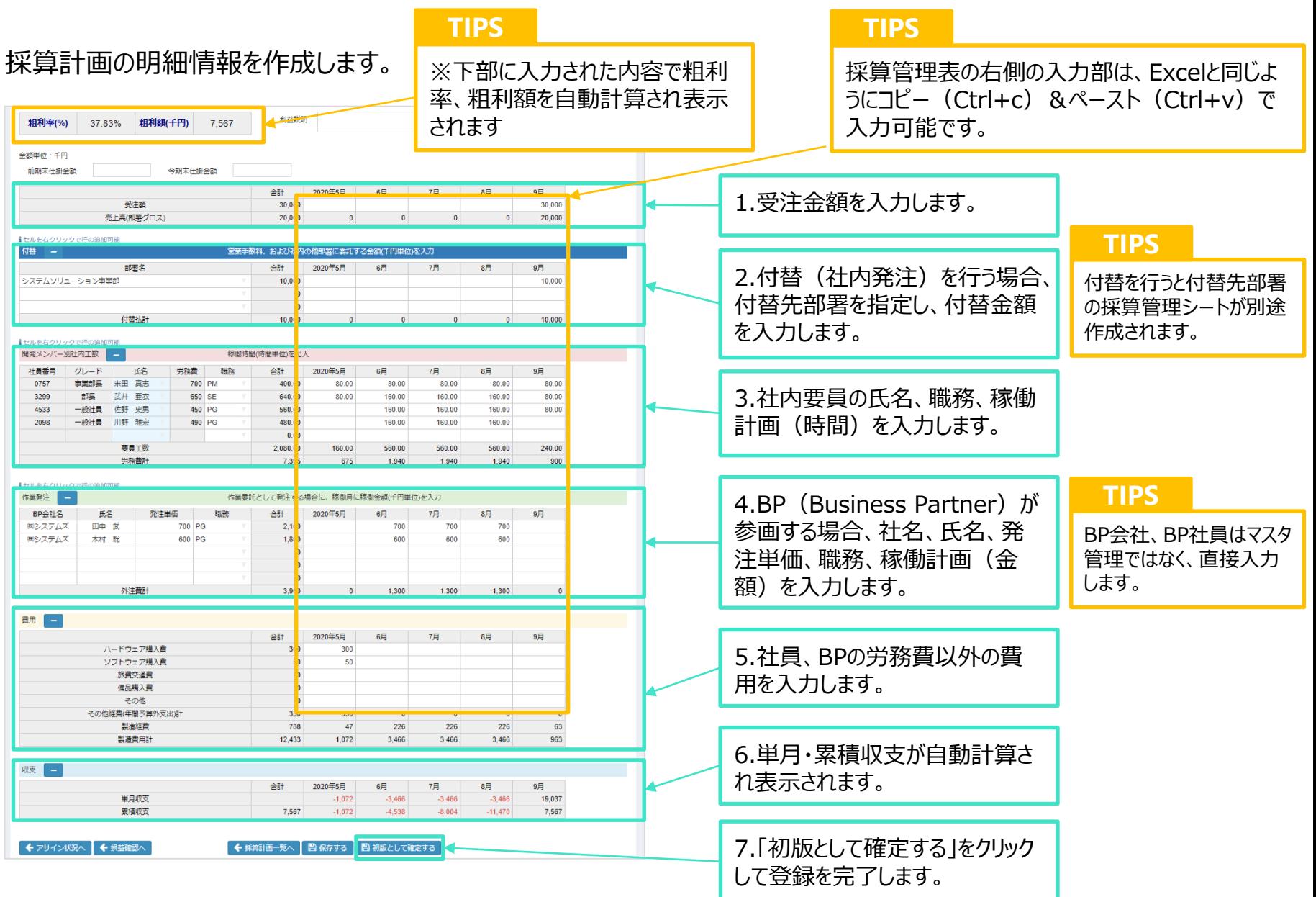

Copyright © 2020 Japan Business Development All Rights Reserved. **Communist Construction Construction** Construction Co

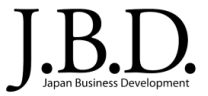

採算管理表の一時保存機能を使って概算見積時など、参画メンバーが決まっていない段階でのシミュレーション を行うことができます。

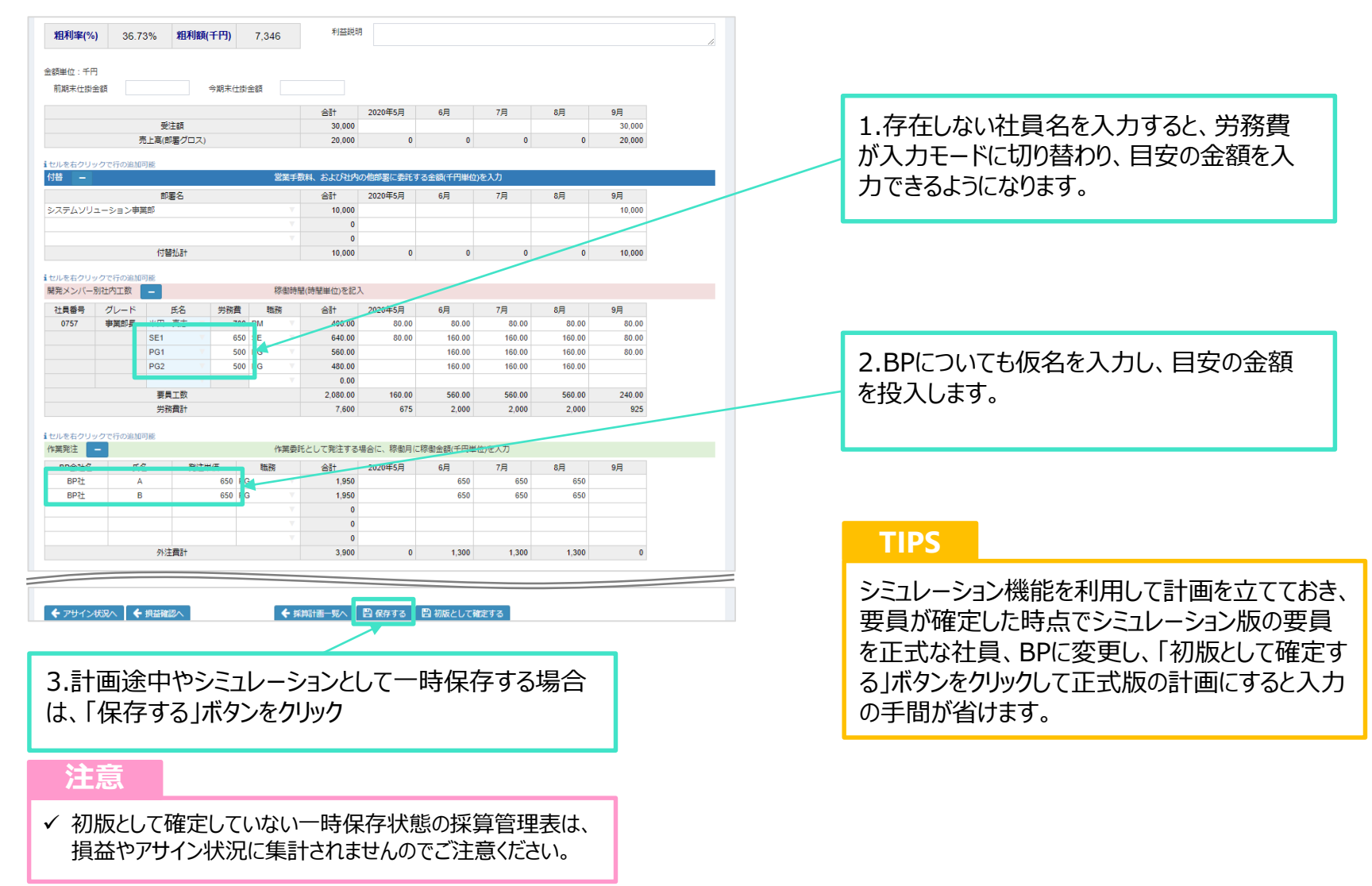

Copyright © 2020 Japan Business Development All Rights Reserved. 7

### 新規計画作成④ (コピーして新規計画作成)

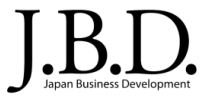

採算管理表を作成する際に、一から作るのではなく、これまでに作成した採算管理表をコピーして作成することが 出来ます。

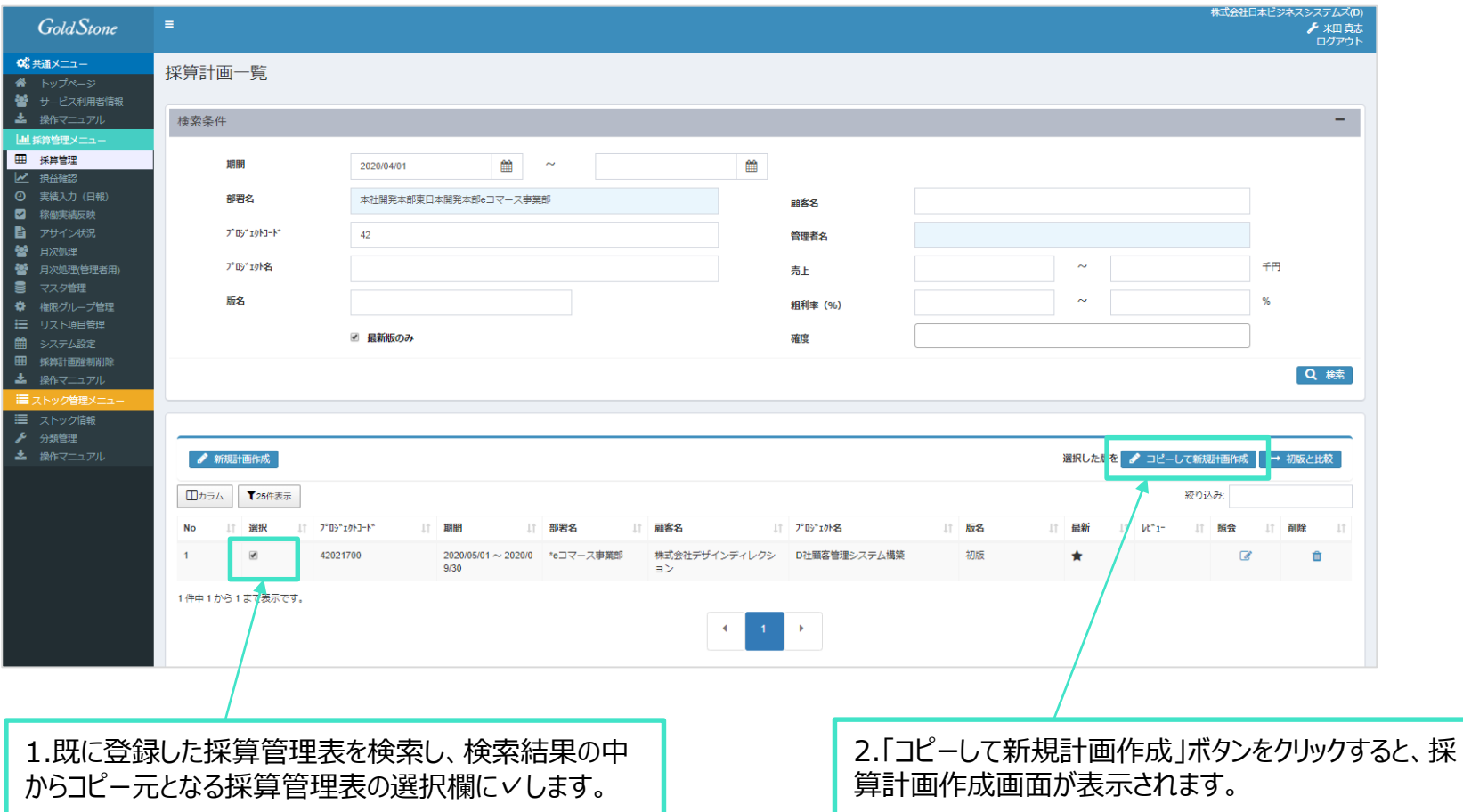

### 新規計画作成④ (コピーして新規計画作成)

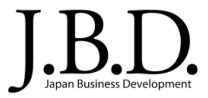

採算管理表を作成する際に、一から作るのではなく、これまでに作成した採算管理表をコピーして作成することが 出来ます。

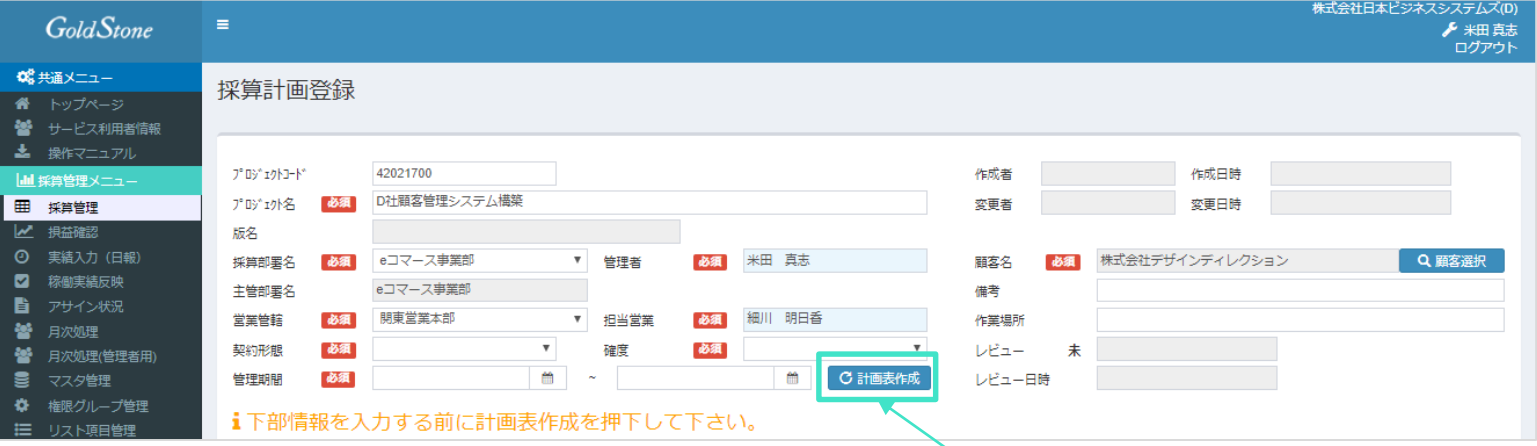

- ※ **プロジェクトコード**:コピー元のプロジェクトコードがコピーされます が、新たに作成するプロジェクトコードに変更します。
- ※ 以下の項目はコピー元の内容がコピーされますので、必要に応じて 変更します。
	- プロジェクト名
	- 採算部署名
	- 管理者
	- 顧客名
	- 営業管轄
	- 担当営業

※ 以下の項目はコピーされませんので新たに設定します。

- 契約形態
- 確度
- 管理期間

※ヘッダー部の内容がすべて設定できたら、計画表作成 をクリックして、下段の明細部の必要な箇所を変更し、 計画を作成します。

#### **TIPS**

長期案件で参画要員がほぼ変わらずに、各フェーズごと に採算管理表を分ける場合や、SESや派遣契約などで 定期的に採算管理表を作成する場合に便利です。

### 新規計画作成④ (コピーして新規計画作成)

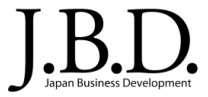

採算管理表を作成する際に、一から作るのではなく、これまでに作成した採算管理表をコピーして作成することが 出来ます。

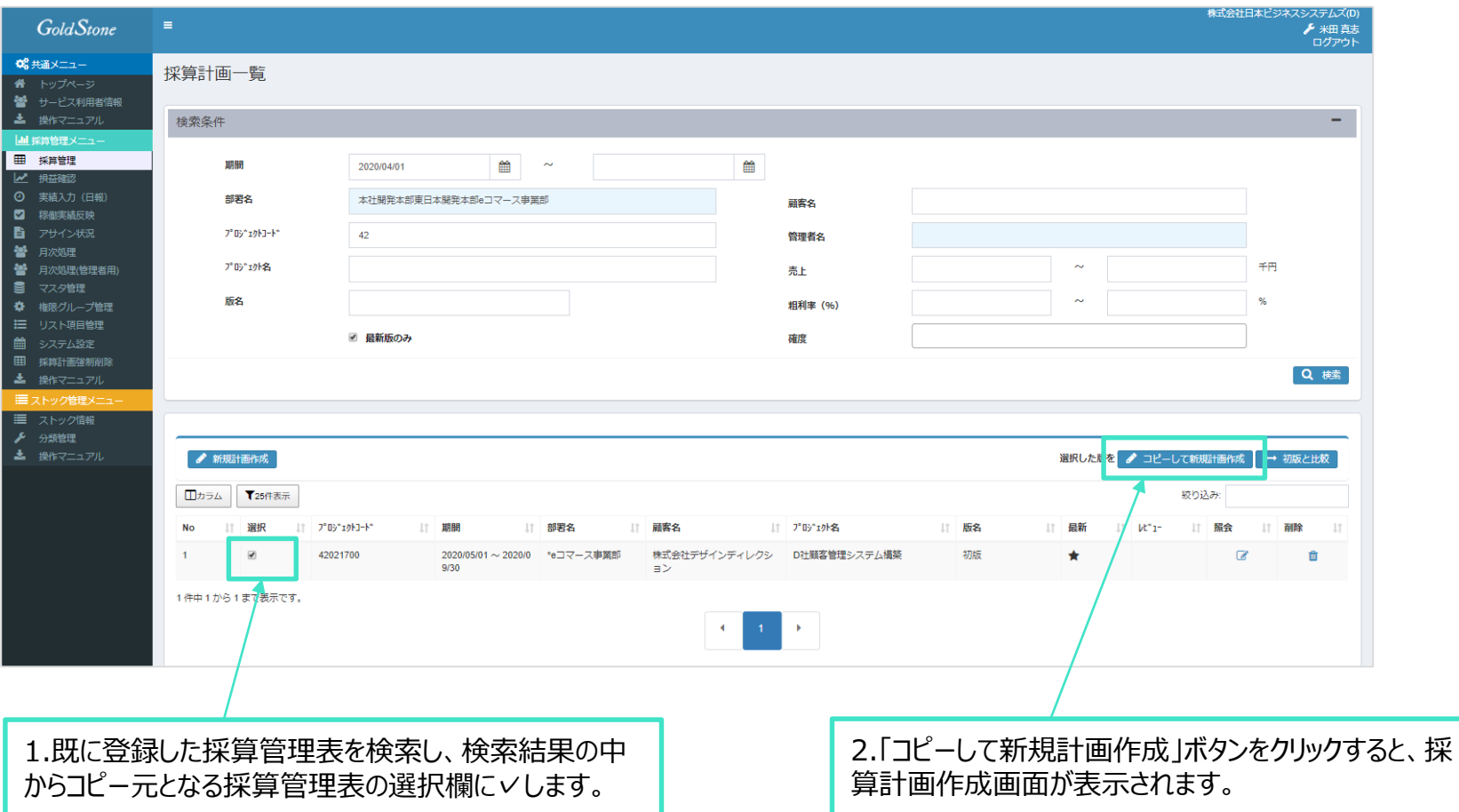

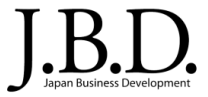

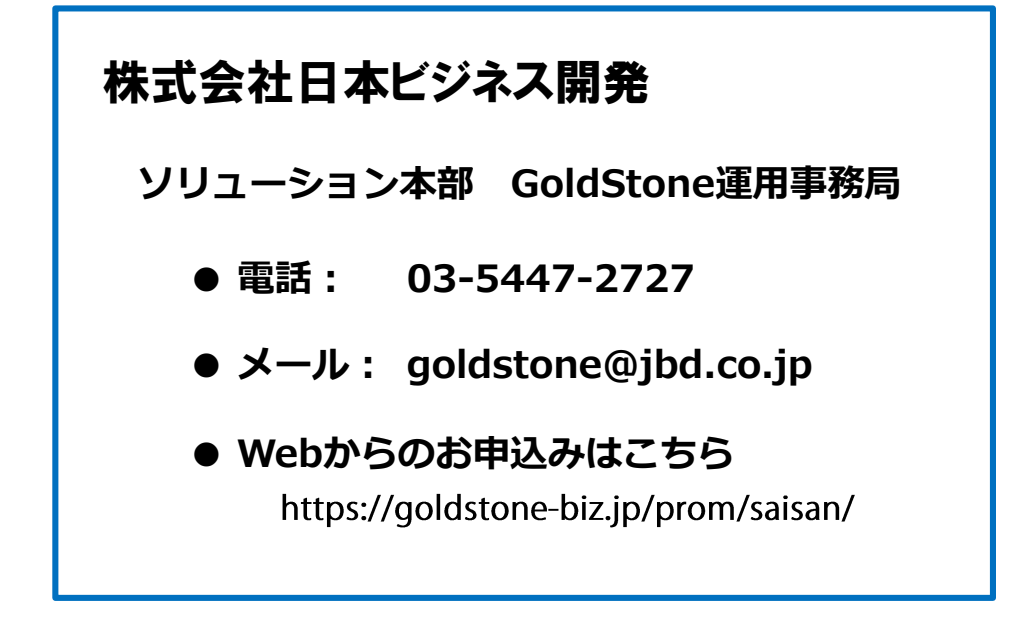

Copyright © 2020 Japan Business Development All Rights Reserved. 11 Copyright © 2020 Japan Business Development All Rights Reserved.